คู่มือการใช้งาน : เปิดบัญชีออนไลน์ ยืนยันตัวตนด้วย NDID เตรียมความพร้อมก่อนเปิดบัญชีออนไลน์

### การลงทะเบียน NDID ของธนาคารกรุงเทพ

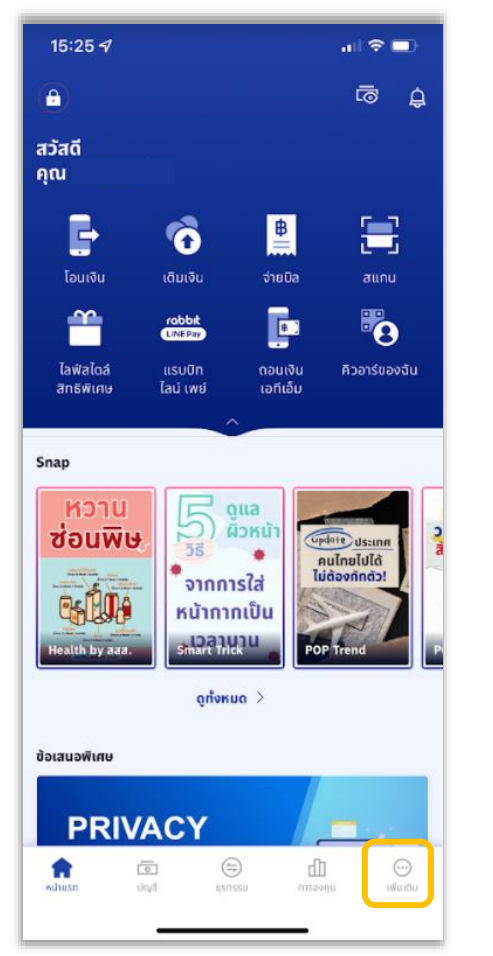

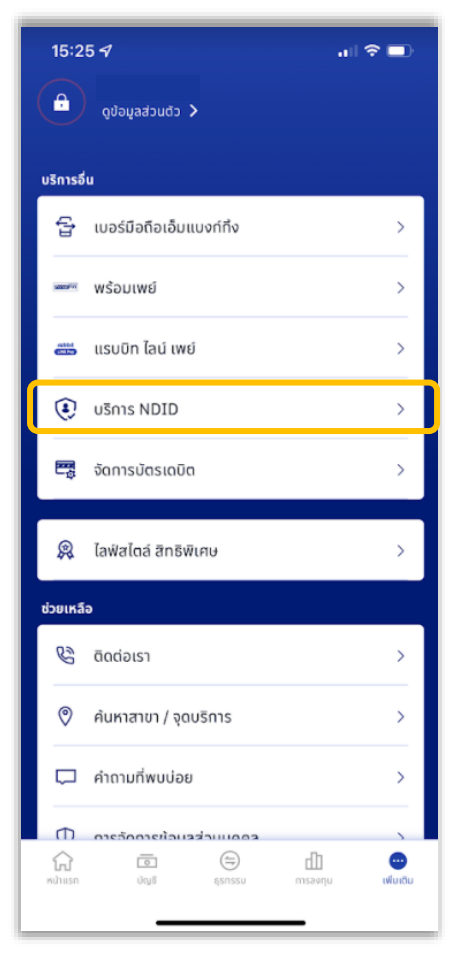

## 1. เลือก "เพิ่มเติม" 2. เลือก "บริการ NDID" 3. กรอกรหัสของ Bualuang mBanking

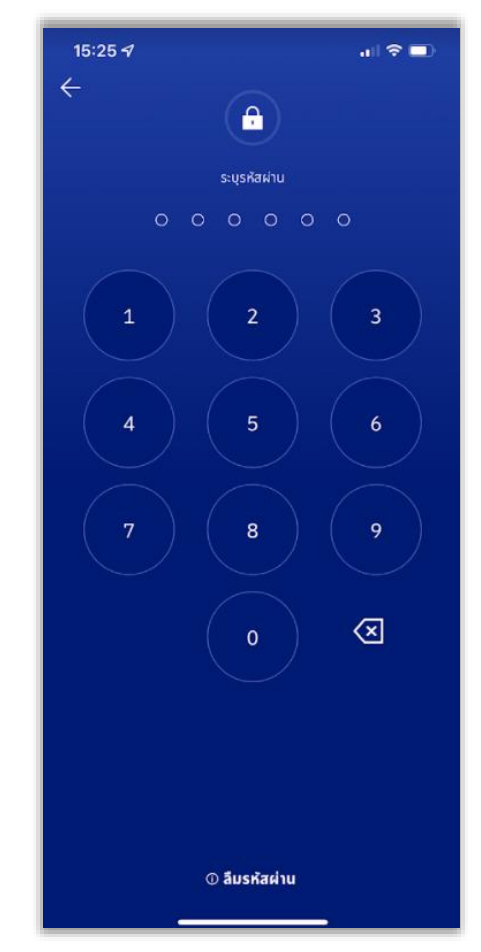

DAOL SECURITIES (THAILAND) PCL 1

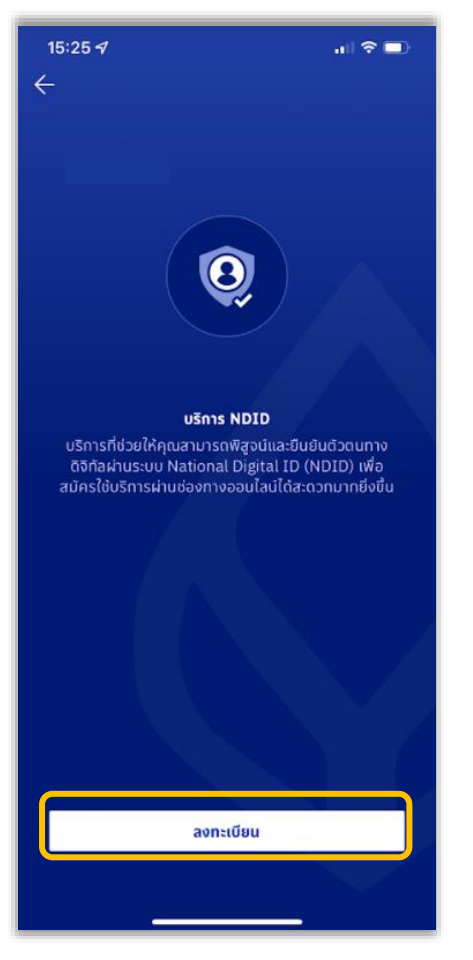

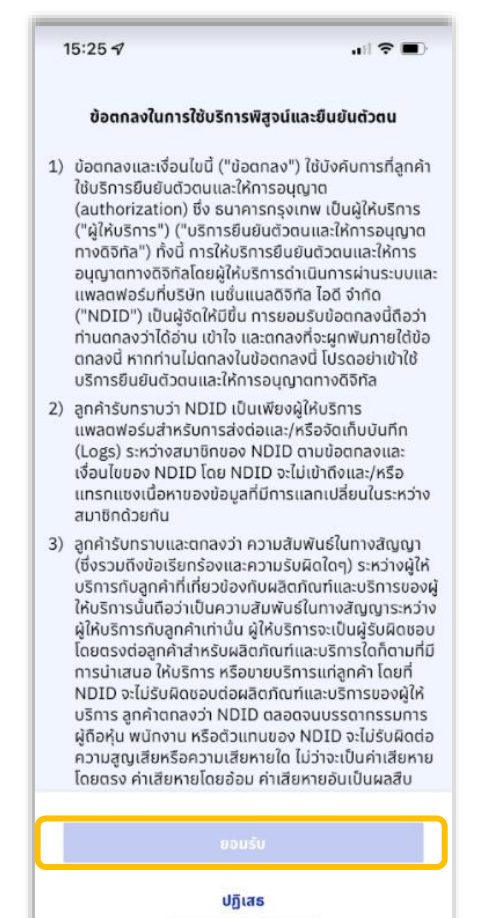

## 4. เลือก "ลงทะเบียน" 5. ศึกษาข้อตกลง เลือก "ยอมรับ" 6. ศึกษาข้อตกลง เลือก "ยอมรับ"

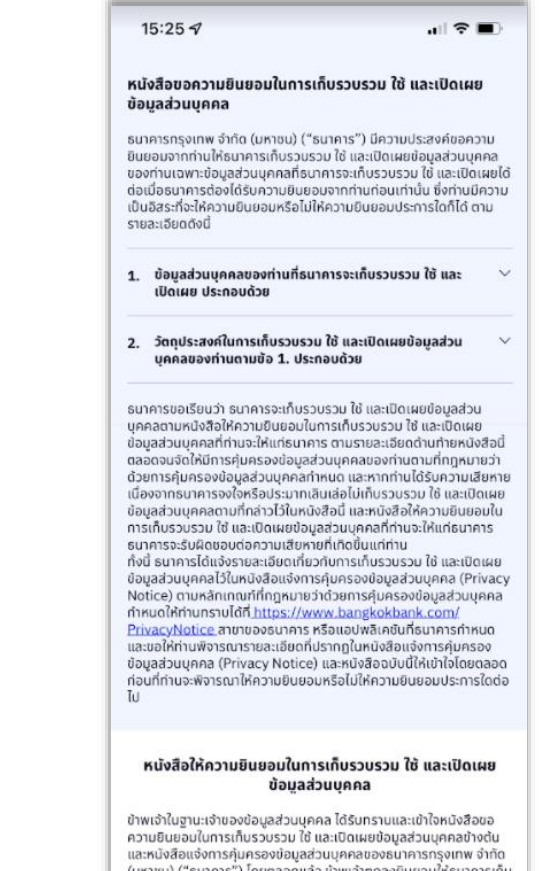

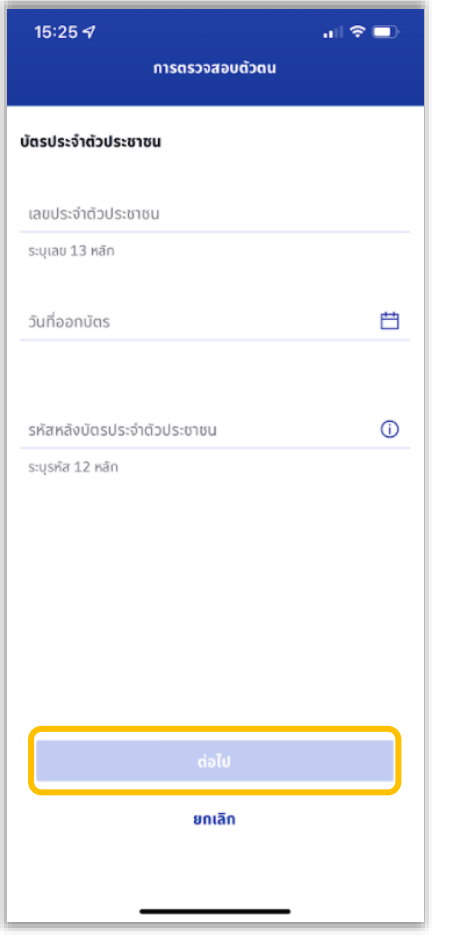

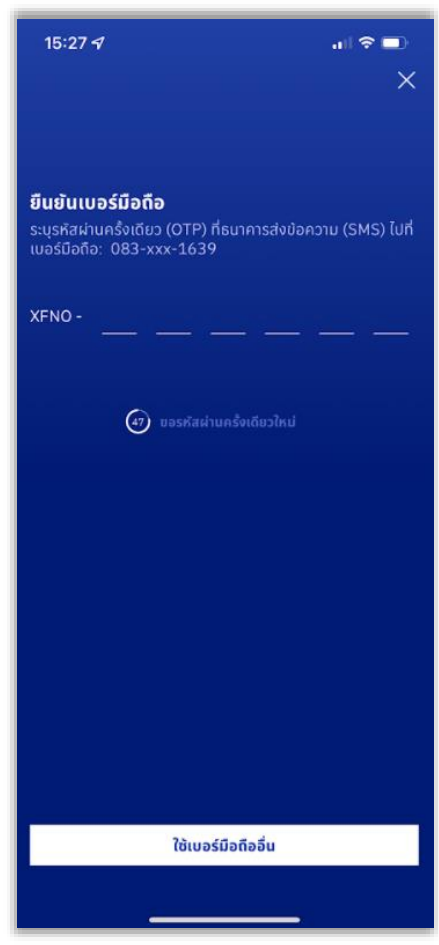

# 7. กรอกข้อมูล เลือก "ต่อไป" 8. ยืนยันเบอร์มือถือด้วย SMS OTP 9. ยืนยันการยืนยันตัวตน เลือก "ต่อไป"

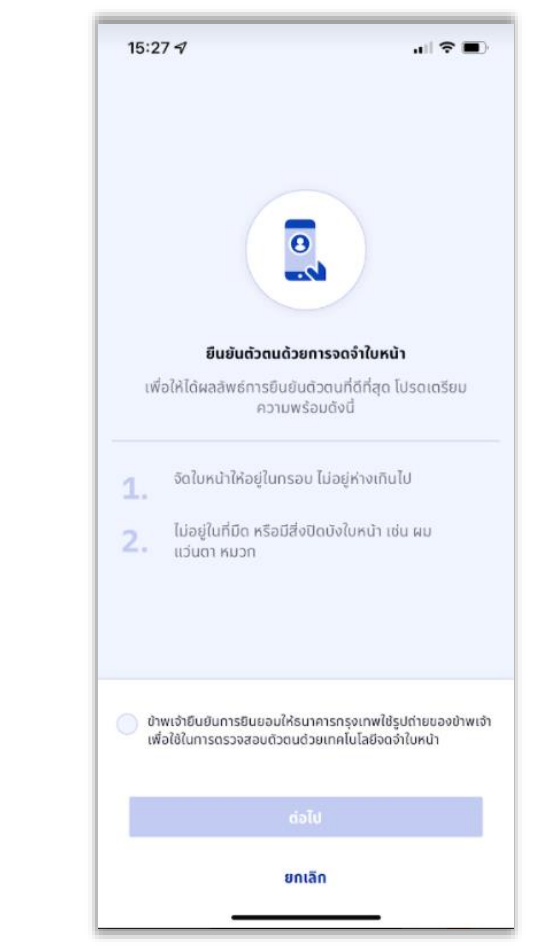

DAOL SECURITIES (THAILAND) PCL 3

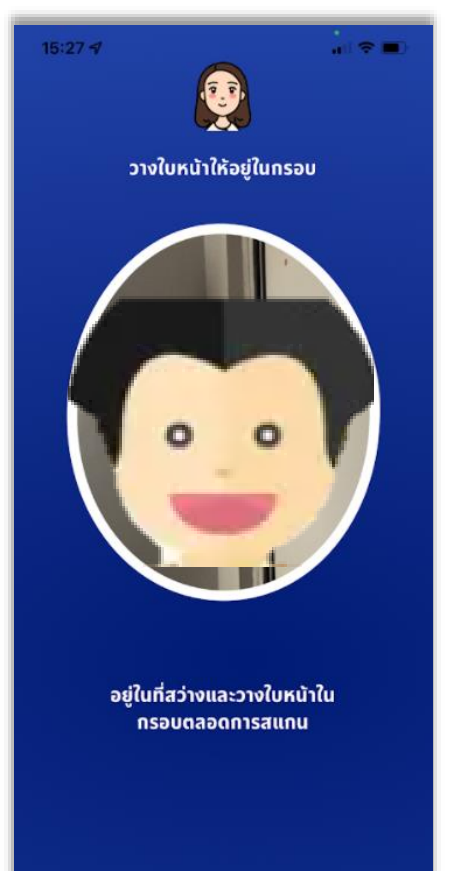

### DAOL SECURITIES (THAILAND) PCL 4

# 7. สแกนใบหน้า 8. ลงทะเบียนสำเร็จ

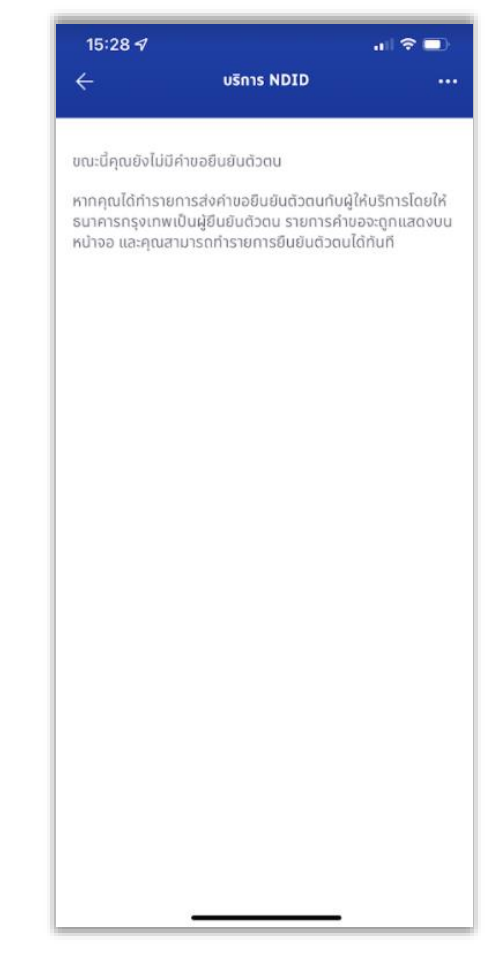